# Moocs 數位學習平台

## 操作手冊

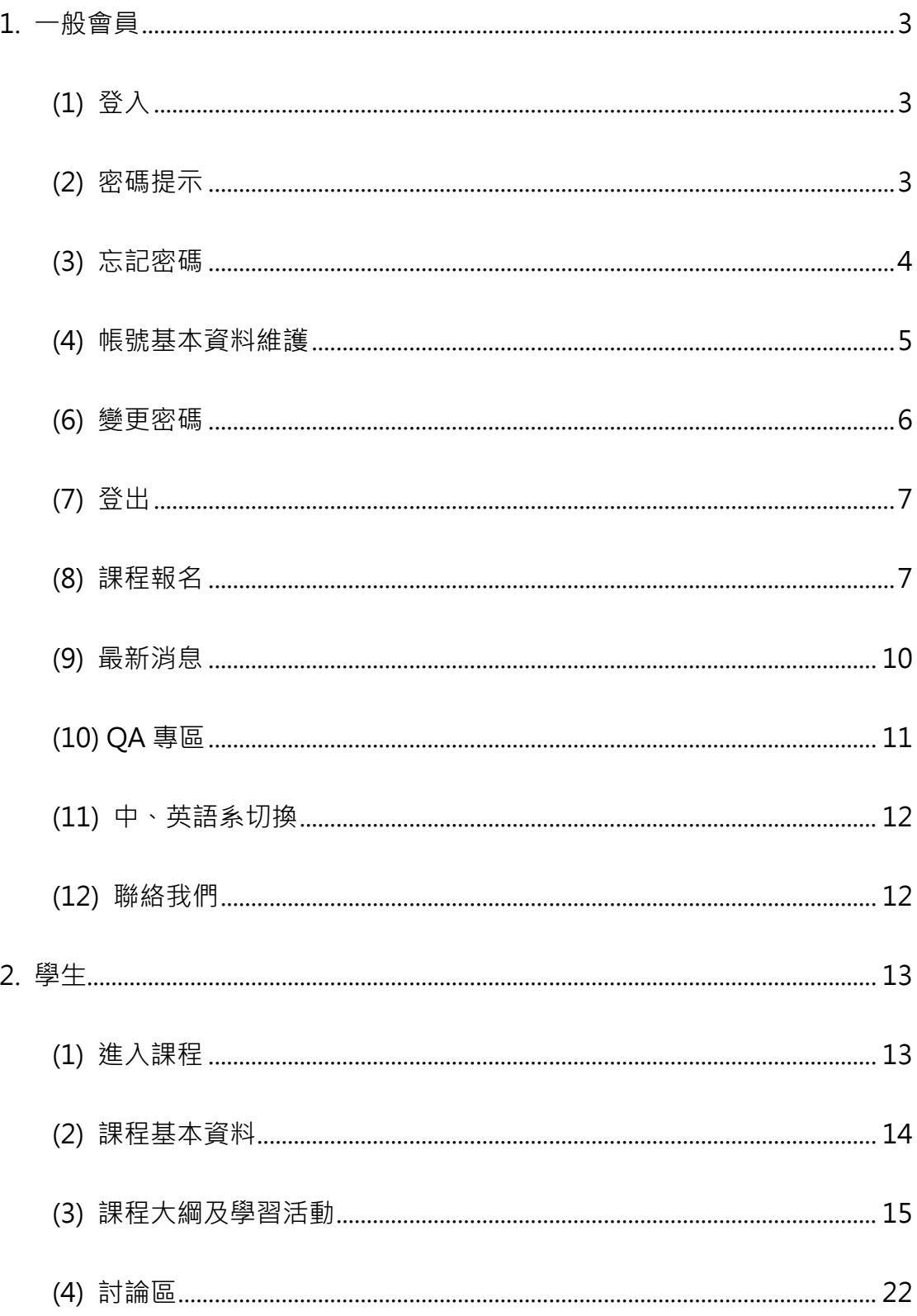

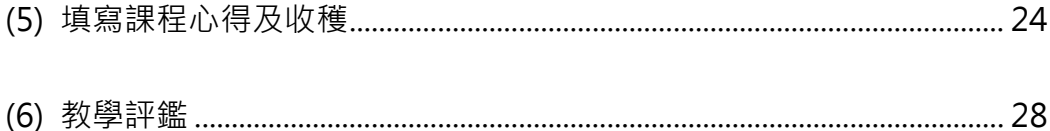

更新日期: 2017-10-05

### <span id="page-2-0"></span>1. 一般會員

### <span id="page-2-1"></span>(1) 登入

點選頁面右上角[登入]按鈕,即可進入登入畫面;

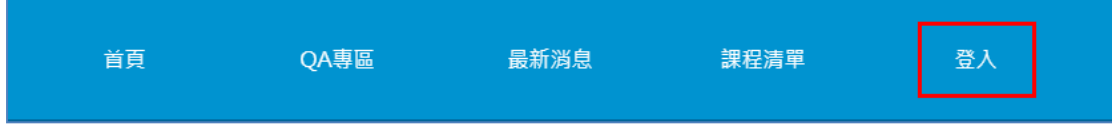

依序填入您的帳號(即 Email)、密碼、畫面上顯示的驗證碼,點選[登入]按鈕即可。

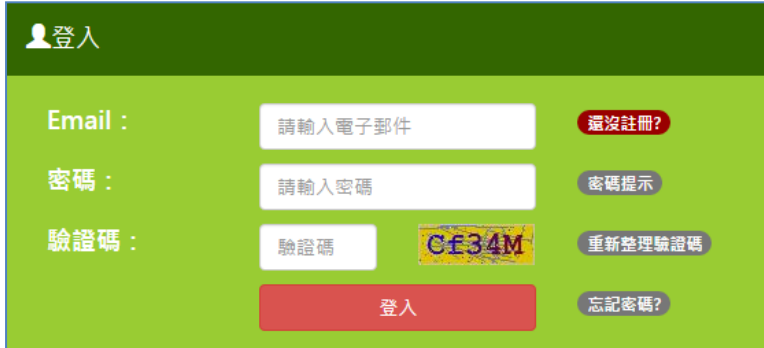

<span id="page-2-2"></span>(2) 密碼提示

若您忘記密碼,可使用[密碼提示]功能、或[忘記密碼]功能取回您的密碼;

填入您的 Email 後,點選[密碼提示]按鈕,則會顯示在您註冊時,所填入的密碼 提示內容。

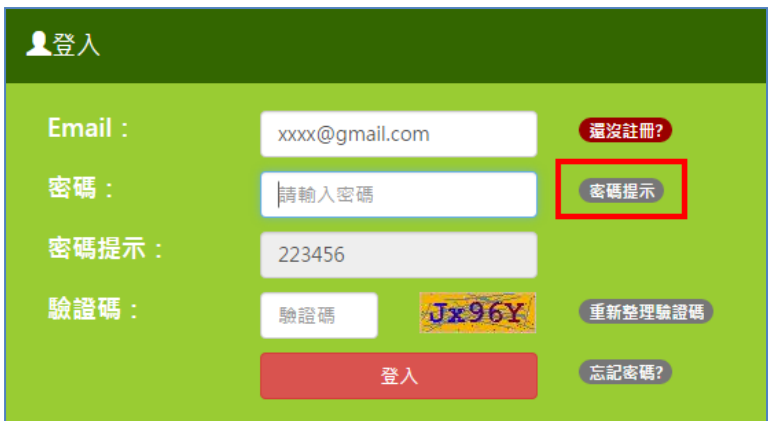

<span id="page-3-0"></span>(3) 忘記密碼

進入[登入]畫面後,可點選[忘記密碼]按鈕,進入忘記密碼畫面;

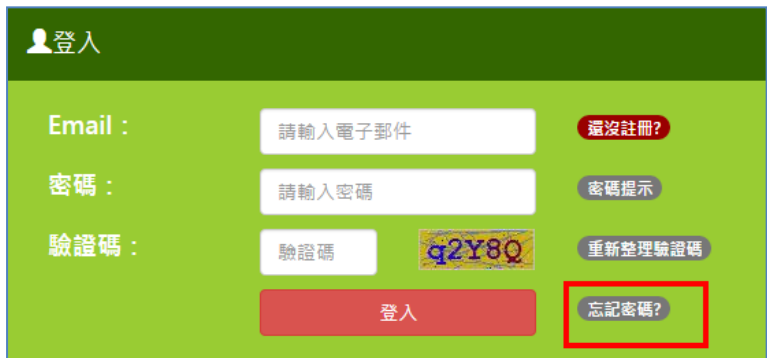

請填入您的 Email,系統會將重新設定密碼的 Email 網址寄到您的信箱;

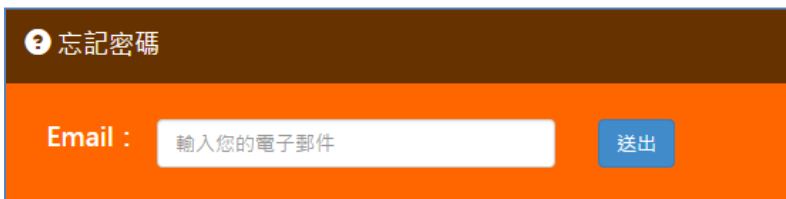

由收到的 Email 通知內文中,點選重設密碼連結,打開[重設密碼]頁面;

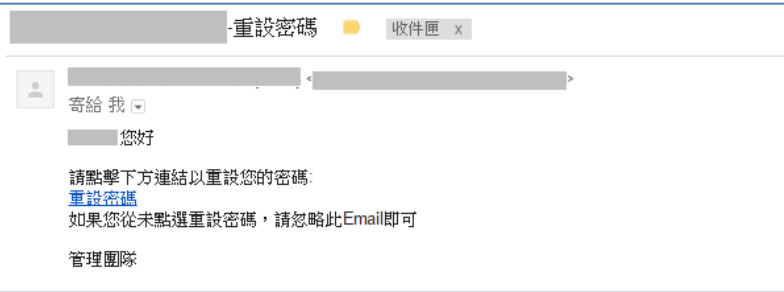

依序填入您的 Email、新密碼、確認新密碼、及您要設定的密碼提示,點選[送出] 按鈕即可將密碼更換為新密碼。

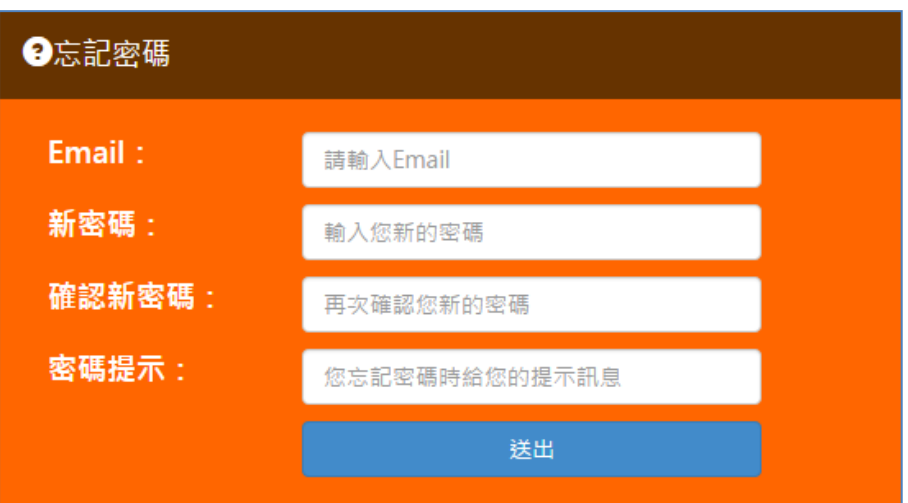

### <span id="page-4-0"></span>(4) 帳號基本資料維護

在您登入平台後,可於功能列右方,[會員專區]->[基本資料]編輯您帳號的基本 資料;

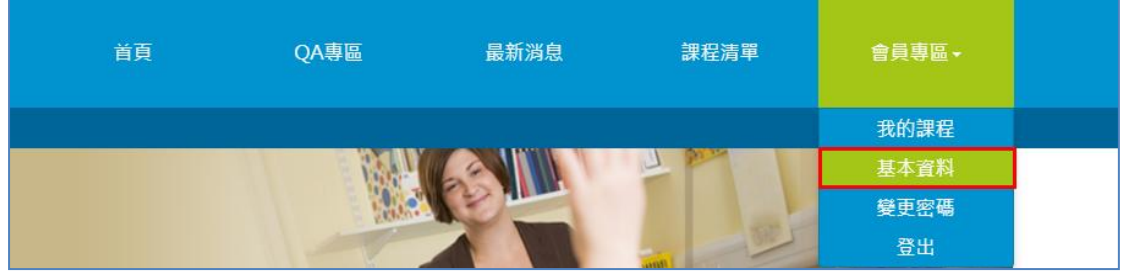

依序填入各欄位內容,點選[送出]即可。

![](_page_5_Picture_22.jpeg)

<span id="page-5-0"></span>(6) 變更密碼

在您登入平台後,可於功能列右方,點選[會員專區]->[變更密碼], 進入編更密 碼頁面;

![](_page_5_Picture_23.jpeg)

填入您的舊密碼,並填入新密碼及確認,最後填入您的密碼提示,以防止日後密

碼忘記提示使用。

![](_page_6_Picture_40.jpeg)

<span id="page-6-0"></span>(7) 登出

在您使用平台完畢後,若您使用的是公用電腦,請點選功能列右方[會員專

區]->[登出]按鈕做登出的動作;

![](_page_6_Picture_41.jpeg)

或點選功能列下方左邊的[登出]按鈕亦可。

![](_page_6_Picture_42.jpeg)

<span id="page-6-1"></span>(8) 課程報名

只要是有在平台登入的使用者,皆可報名該課程;

可點選功能列的[課程清單]檢視目前線上開放檢視的各課程基本資料;

![](_page_7_Picture_27.jpeg)

課程清單也面將列出目前開放檢視的各課程內容,可使用關鍵字做課程的查詢;

![](_page_7_Picture_28.jpeg)

點選[課程檢視]按鈕, 即可進入更詳細的課程基本資料檢視頁面;

![](_page_7_Picture_29.jpeg)

可於課程檢視頁面,點選[報名]按鈕,即可報名該門課程;

於首頁右測, [行事曆區塊], 點選某一日期, 則下方會列出報名日期屆於該日期

#### 的課程,若您有報名該課程,則會顯示"(已報名此課程的訊息)";

![](_page_8_Figure_1.jpeg)

已報名課程後,可點選[會員專區]->[我的課程],進入所有我相關課程清單的頁

面;

![](_page_8_Figure_4.jpeg)

[我的課程]清單頁面,會列出我是學生、助教、教師的所有課程清單,可點選[進

入課程|以進入課程檢視畫面,再進入學生課程端,或教師、助教的課程管理端。

![](_page_9_Picture_1.jpeg)

<span id="page-9-0"></span>(9) 最新消息

管理者可公佈網站新訊息,網站使用者可於首頁大輪播圖中,檢視最新的三筆訊 息,並可點入檢視詳細內容;

![](_page_9_Picture_4.jpeg)

亦可點選功能列[最新消息], 進入最新消息清單頁面;

![](_page_9_Picture_43.jpeg)

[最新消息]清單將顯示所有訊息詳細內容,包含標題、內容、參考附件、參考網

址。

![](_page_10_Picture_0.jpeg)

<span id="page-10-0"></span>(10) QA 專區

可點選功能列[QA 專區],進入 QA 專區頁面;

![](_page_10_Picture_39.jpeg)

#### [QA 專區]頁面將顯示所有系統上基本的問與答

![](_page_10_Picture_40.jpeg)

![](_page_11_Picture_55.jpeg)

<span id="page-11-0"></span>平台提供中文、英文兩種語系,使用者可於各頁面右上角點選下拉做切換。

<span id="page-11-1"></span>(12) 聯絡我們

使用者若有平台上的任何疑問,可於各頁面最下方,點選[聯絡我們]進入提問頁 面;(若是對單門課程內容有任何疑問,請於課程中的[討論區]做討論,勿於此 做詢問)

![](_page_11_Figure_5.jpeg)

依序填入各提問內容後,點選[送出], 即會將該問題 Email 通知管理者, 管理者

再以 Email 方式或電話連絡方式做回覆即可。

![](_page_12_Picture_29.jpeg)

<span id="page-12-0"></span>2. 學生

<span id="page-12-1"></span>(1) 進入課程

登入平台後,點選功能列[會員專區]->[我的課程],可進入與我相關的課程清單 中;

![](_page_12_Picture_30.jpeg)

此清單將列出我是學生的課程,點選[進入課程]以進入課程詳細資料檢視頁面;

![](_page_12_Picture_31.jpeg)

點選[進入課程]按鈕,則可進入該課程學生端,針對該課程做多元化的學習活

動。

![](_page_13_Picture_38.jpeg)

<span id="page-13-0"></span>(2) 課程基本資料

進入課程學生端後,提供[基本資料]、[課程內容]、[討論區]、[課程心得及收穫]、

[教學評鑑]功能,供學生進行所有相關的課程學習活動;

進入課程學員端,預設會進入課程基本資料的檢視頁面;

亦可點選功能列[基本資料]功能進入該頁面;

![](_page_13_Picture_39.jpeg)

![](_page_14_Picture_45.jpeg)

<span id="page-14-0"></span>(3) 課程大綱及學習活動

所有課程內容的規畫,及課程內容配合的學習活動,皆由[課程大綱]做統整;

點選[課程大綱]進入檢視畫面;

![](_page_14_Picture_46.jpeg)

各課程大綱依照日期排序,各區間會有一課程的內容主題,預設會展開當周的課

程大綱;

在一主題下,相關的課程學習活動包含:課程教材、課程影音、線上測驗、線上 作業、實體作業、實體測驗、實體課程、視訊互動(選購,配合整合互動平台); 課程學習活動包含:

(a) 課程教材:

![](_page_15_Picture_18.jpeg)

### (b) 線上測驗:

![](_page_15_Picture_19.jpeg)

## 進入測驗;

![](_page_15_Picture_20.jpeg)

開始測驗;

![](_page_16_Picture_22.jpeg)

測驗結果,不通過;

![](_page_16_Picture_23.jpeg)

測驗結果,通過;

![](_page_16_Picture_24.jpeg)

(c) 線上作業:

![](_page_17_Figure_0.jpeg)

繳交作業;

![](_page_17_Picture_30.jpeg)

(d) 實體測驗:

![](_page_17_Figure_4.jpeg)

實體測驗內容檢視;

![](_page_18_Picture_23.jpeg)

(e) 實體作業:

![](_page_18_Picture_2.jpeg)

實體作業內容檢視;

![](_page_18_Picture_24.jpeg)

(f) 實體課程:

![](_page_19_Figure_0.jpeg)

實體課程內容檢視;

![](_page_19_Picture_26.jpeg)

(g) 視訊互動:(選購,配合整合互動平台)

![](_page_19_Picture_27.jpeg)

(h) 課程影音:

![](_page_20_Picture_19.jpeg)

### 課程影音檢視,可加入影音書籤;

![](_page_20_Picture_20.jpeg)

影音檢視過程,可跳出提醒視窗,提醒學生繼續觀看;

![](_page_21_Picture_35.jpeg)

<span id="page-21-0"></span>(4) 討論區

教師、助教、學生,可於課程中的[討論區],做課程的相關學習活動的討論互動;

![](_page_21_Picture_3.jpeg)

系統預設課程討論區包含四個主題:閒聊區、平台問題回報區、作業測驗討論、

課程內容討論;

討論區首頁將呈現該四區最新一筆留言回覆的記錄,可點選[More]按鈕以檢視 該討論主題的所有留言內容;

![](_page_22_Picture_14.jpeg)

進入主題留言清單中,可點選[留言]按鈕針對該主題做留言,或針對某留言點選

![](_page_22_Picture_15.jpeg)

[回覆]按鈕針對該留言做回覆;

![](_page_23_Picture_24.jpeg)

<span id="page-23-0"></span>(5) 填寫課程心得及收穫

學生可於課程中,填寫課程心得及收穫;

![](_page_23_Picture_25.jpeg)

點選[新增]按鈕可進入新增心得畫面;

![](_page_23_Picture_26.jpeg)

首先填入心得的標題;若勾選[是否分享],則該篇將可能出現於首頁被檢視(首頁

隨機挑選);

![](_page_24_Picture_32.jpeg)

標題填寫完畢後,點選[儲存]按鈕,接著請繼續編輯您的心得內容;

![](_page_24_Picture_33.jpeg)

心得內容是以區塊、段落編輯方式,請點選[新增內容]按鈕,以進入區塊編輯畫

面;

![](_page_24_Picture_34.jpeg)

選擇您的區塊類型,包含:標題字、內文、滿版圖片、半版雙圖片、半版右圖、 半版左圖、網址、附件;

![](_page_25_Picture_33.jpeg)

各段落依序編輯新增完畢後,可以滑鼠拖拉各段落作重新排序的動作;

各不同類型段落檢視畫面如下:

(a) 內文:

![](_page_25_Picture_34.jpeg)

(b) 標題:

![](_page_25_Picture_6.jpeg)

(c) 滿版圖片:

![](_page_26_Picture_0.jpeg)

(d) 半版右圖:

![](_page_26_Picture_2.jpeg)

(e) 半版雙圖:

![](_page_26_Picture_4.jpeg)

(f) 網址:

![](_page_26_Picture_6.jpeg)

(g) 半版左圖:

![](_page_27_Picture_0.jpeg)

Microsoft Operations<br>Management Suite (OMS) **GAIN VISIBILITY ACROSS YOUR** GAIN VISIBILITY ACROSS YOUR HYBRUD ENNIUM PUBER<br>ORCHESTRATE COMPLEX AND REPETITIVE OPERATIONS<br>ENSURE DATA INTEGRITY AND APPLICATION AVAILABILITY<br>SECURE YOUR WORKLOADS, SERVERS, AND USERS

最後一項野心則實現在雲端平臺,微軟要打造一朵智慧化的雲。Satya<br>Nadella直接在Ignite發表了多項新雲端平臺軟體新功能和新的雲端管理工具,包括了內建Nano Server的模式的Windows Server 2016預覽版亮<br>具,包括了内建Nano Server的模式的Windows Server 2016預覽版亮<br>机:System Center 2016预覽版。SQL Server 2016預雙版。另外微軟化<br>推出了新的A

#### (h) 附件:

![](_page_27_Picture_4.jpeg)

<span id="page-27-0"></span>(6) 教學評鑑

課程提供學生針對課程或教師填寫問卷功能;

學生端可點選[教學評鑑]按鈕進入填寫及檢視畫面;

![](_page_27_Picture_48.jpeg)

#### 請依序回答各題目;

![](_page_27_Picture_49.jpeg)

填寫完畢後點選[送出]按鈕即可;

![](_page_28_Picture_19.jpeg)

若已填寫過問卷,且管理者設定該課程開放檢視填寫結果,則可點選[統計結果]

進入檢視統計畫面;

![](_page_28_Picture_20.jpeg)

可檢視所有學生針對各題目選項的回答內容。

![](_page_28_Picture_21.jpeg)